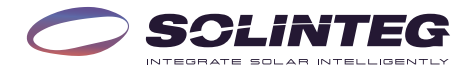

### Integ MHybrid-WECHSELRICHTER **Solinteg MHT-4~20K Hybrid-Wechselrichter**

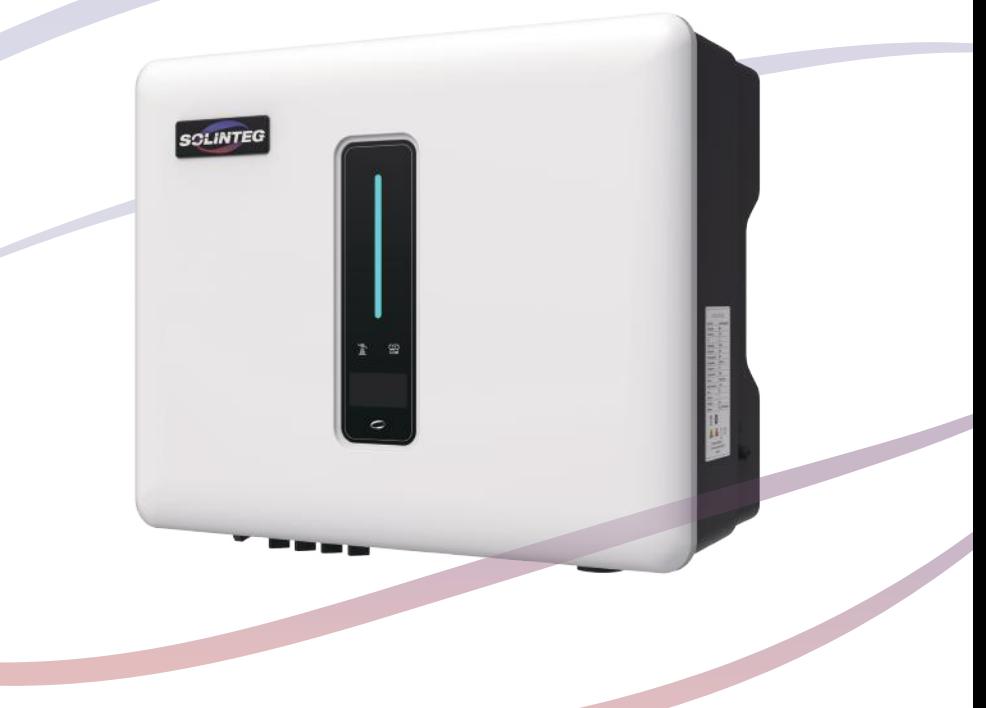

# **Benutzer-Kurzanleitung**

**DEUTSCHE VERSION**

### **1 Inbetriebnahme**

#### **1.1 App-Vorbereitung**

① Installieren Sie die Setup-App und die Monitoring-App in der neuesten Version. Bezüglich Download der App beachten Sie bitte das Typenschild an der Seite des Gehäuses.

② Eröffnen Sie ein Konto in der Monitoring-APP. Wenn Sie bereits einen Benutzernamen und ein Passwort vom Händler/Installateur oder von Solinteg erhalten haben, überspringen Sie diesen Schritt.

#### **1.2 Überprüfungen vor der Inbetriebnahme**

Überprüfen Sie vor der Inbetriebnahme des Wechselrichters die folgenden Punkte:

① Alle Geräte sind sicher installiert.

② Gleichstromschalter und Wechselstrom-Leitungsschutzschalter sind in der Position "OFF".

③ Das Erdungskabel ist ordnungsgemäß und sicher angeschlossen.

④ Das Wechselstromkabel ist ordnungsgemäß und sicher angeschlossen.

⑤ Das Gleichstromkabel ist ordnungsgemäß und sicher angeschlossen.

③ Das Kommunikationskabel ist ordnungsgemäß und sicher angeschlossen.

⑦ Die freien Klemmen sind versiegelt.

⑧ Es befinden sich keine fremden Gegenstände, wie z. B. Werkzeuge, auf der Oberseite der Maschine oder im Anschlusskasten (falls vorhanden).

⑨ Der Wechselstrom-Leitungsschutzschalter wurde gemäß den Anforderungen dieses Handbuchs und den örtlichen Normen ausgewählt.

⑩ Alle Warnschilder und Etiketten sind intakt und lesbar.

#### **1.3 Ablauf der Inbetriebnahme**

Wenn alle oben genannten Punkte den Anforderungen entsprechen, gehen Sie wie folgt vor, um den Wechselrichter zum ersten Mal in Betrieb zu nehmen.

① Schalten Sie den Wechselstrom-Leitungsschutzschalter ein.

② Schalten Sie den Lithiumbatterie-Trennschalter ein. Schalten Sie das Akkupack manuell ein, wenn ein Akku vorhanden ist.

③ Schalten Sie den Gleichstrom-Schalter ein; dieser kann im Wechselrichter integriert oder kundenseitig installiert sein.

④ Wenn die Einstrahlungs- und Netzbedingungen den Anforderungen entsprechen, wird der Wechselrichter normal funktionieren. Der Anschluss des Wechselrichters an das Stromnetz kann je nach dem in den Grundeinstellungen gewählten Ländercode und den tatsächlichen Netzbedingungen vor Ort einige Minuten oder sogar länger dauern.

⑤ Beobachten Sie die LED-Anzeige, um sich zu vergewissern, dass der Wechselrichter normal funktioniert.

## **2 Konfigurationsanleitung für das WLAN-Modul**

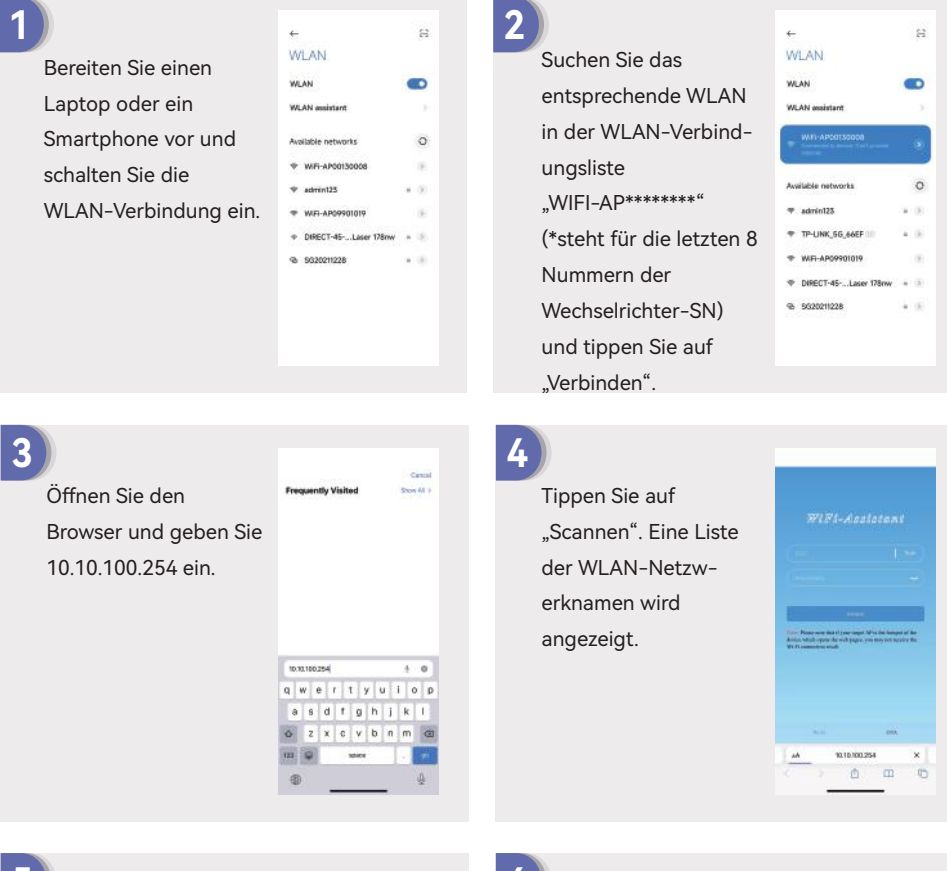

**6**

 Geben Sie das WLAN-Passwort ein (Groß-/Kleinschreibung beachten) und tippen Sie auf "Verbinden".

**5**

Klicken Sie zur Auswahl auf das entsprechende Routernetzwerk, das Sie konfigurieren möchten.

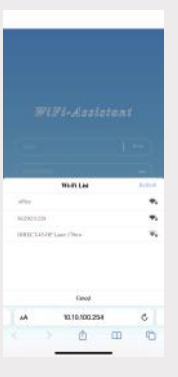

**7**

 Bei erfolgreicher Verbindung wird "Verbindung erfolgreich" angezeigt. Nach erfolgreicher Konfiguration leuchtet die Anzeige des WLAN-Moduls dauerhaft.

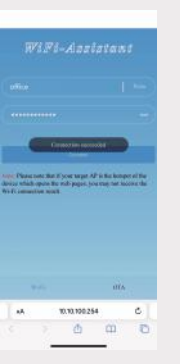

### **3 Konfigurationsanleitung für das LAN-Modul**

Wenn DHCP auf dem Router aktiviert ist, muss das LAN-Modul nicht konfiguriert werden. Andernfalls muss das LAN-Modul auf dem Bildschirm des Wechselrichters konfiguriert werden.

① Suchen Sie die "Allgemeinen Einstellungen", indem Sie die Schaltfläche auf dem Bildschirm des Wechselrichters kurz drücken.

② Rufen Sie die "Allgemeinen Einstellungen" durch langes Drücken der Schaltfläche auf dem Bildschirm des Wechselrichters auf.

③ Suchen Sie "DHCP-Einstellung" durch kurzes Drücken der Schaltfläche, dann schalten Sie die DHCP-Funktion durch kurzes und langes Drücken der Schaltfläche auf dem Bildschirm des Wechselrichters aus.

④ Stellen Sie dann die "IP-Adresse", "Gateway-Adresse", "Subnetz-Maske" und "DNS-Adresse" ein. Mit einem kurzen Tastendruck können Sie die Nummer ändern, mit einem langen Tastendruck bestätigen Sie die Nummer und springen zur nächsten Nummer.

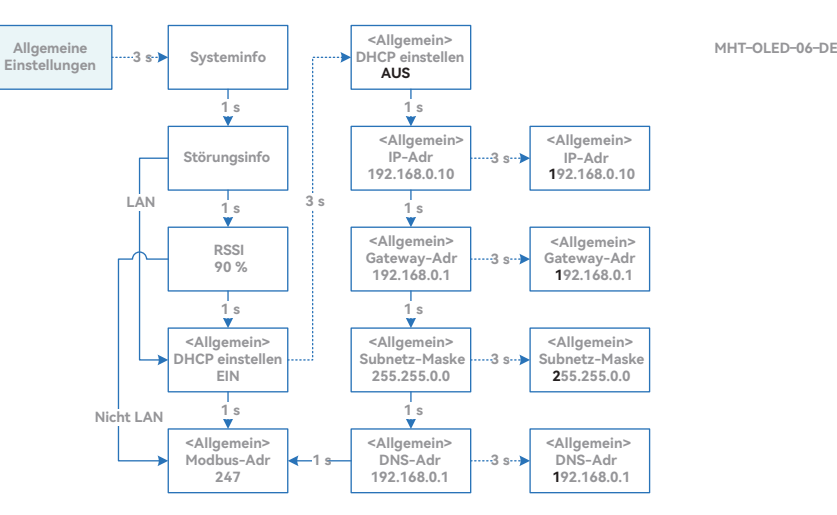

### **4 App für die lokale Konfiguration**

Die App für die lokale Konfiguration dient der schnellen Konfiguration von Hybrid-Wechselrichtern und bietet Funktionen wie Sicherheitscode, Akku-Marke und -Typ, Betriebsmodi und Einstellungen für netzunabhängige Anwendungen über eine WLAN-Direktverbindung usw.

Es gibt zwei Verbindungsmodi: WLAN-Direktverbindung und Routerverbindung.

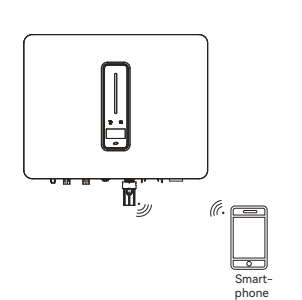

Smartphone verbindet sich direkt mit dem WLAN-Überwachungsgerät.

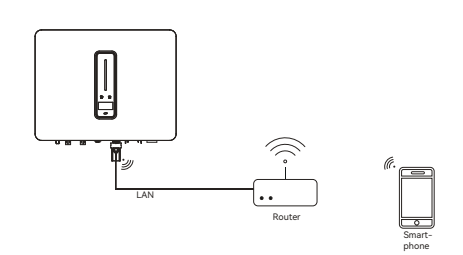

Smartphone und Überwachungsgerät werden gemeinsam mit dem Router verbunden.

#### **Verbindungsschritte:**

①-a. Siehe "Konfigurationsanleitung für das WLAN-Modul, Schritt 1–2", um das Smartphone mit dem WLAN-Modul zu verbinden. Wenn es bereits verbunden ist, überspringen Sie diesen Schritt.

①-b. Siehe "Konfigurationsanleitung für das WLAN-Modul" oder "Konfigurationsanleitung für das LAN-Modul", um das WLAN/LAN-Modul mit dem Router zu verbinden. Verbinden Sie dann das Smartphone mit demselben Router. Wenn es bereits verbunden ist, überspringen Sie diesen Schritt.

② Öffnen Sie die "Setup-APP" und tippen Sie auf "Scannen". Eine Liste der WLAN-AP-Namen des Wechselrichters wird angezeigt.

- ③ Klicken Sie zur Auswahl auf den WLAN-AP des Wechselrichters, den Sie verbinden möchten.
- ④ Wählen Sie die Login-Rolle aus.
- ⑤ Geben Sie das Passwort (123456) ein und tippen Sie auf "Anmelden".
- ⑥ Wenn Sie verbunden und angemeldet sind, wird die Hauptschnittstelle der Setup-APP angezeigt.

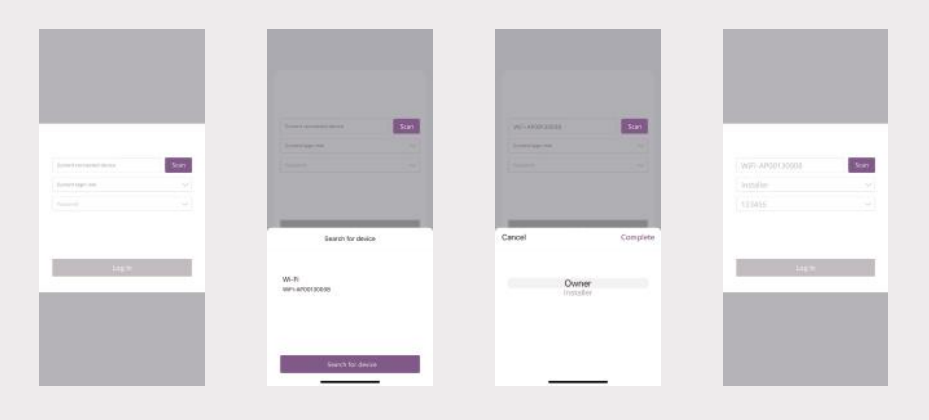

# **5 Anzeige**

#### **5.1 Wechselrichter**

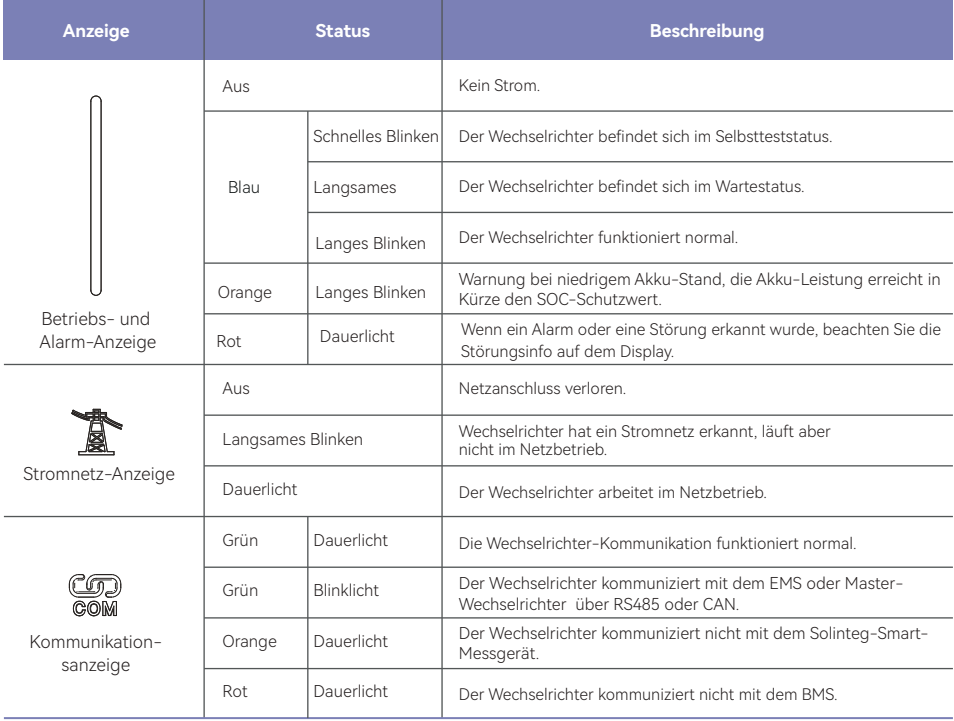

### **5.2 Überwachungsgerät**

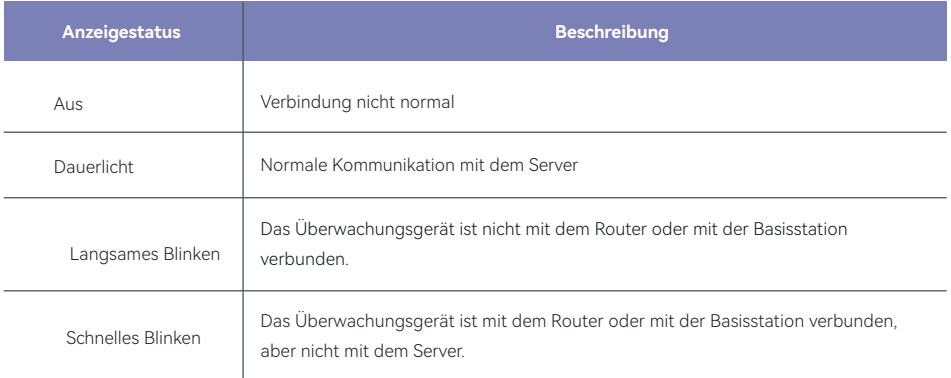

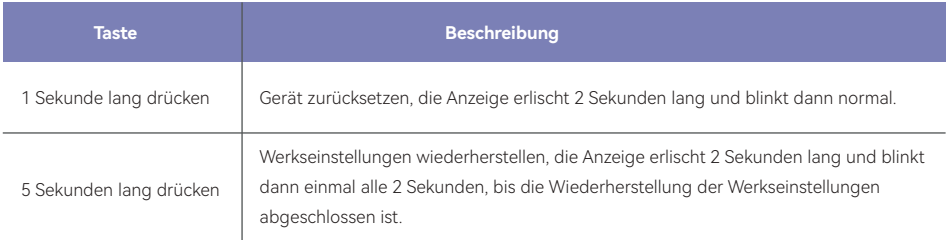

INTEGRATE SOLAR INTELLIGENTLY

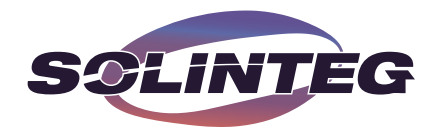

**www.solinteg.com**